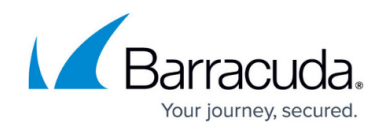

# **How to Configure Audit & Reporting with IPFIX**

#### <https://campus.barracuda.com/doc/79463280/>

On the Barracuda CloudGen Firewall, you can stream audit and reporting information to multiple external collectors based on the IPFIX protocol. Enable IPFIX, add collectors, and, optionally, enable IPFIX streaming for your HTTP proxy access log.

## **Step 1. Enable and Configure IPFIX**

Before you can stream your audit log or HTTP proxy access log, you must enable and configure IPFIX.

- 1. Go to **CONFIGURATION > Configuration Tree > Box > Infrastructure Services > General Firewall Configuration**.
- 2. In the left menu, select **Audit and Reporting**.
- 3. In the left menu, expand **Configuration Mode** and click **Switch to Advanced View**.
- 4. Click **Lock**.
- 5. In the **Log Policy Section** click **Edit** to set **Audit Log Data**. The **Audit Log Handling** window opens.
- 6. Set **Audit Delivery** to **Send IPFIX** or **Forward-and-Send-IPFIX**.
- 7. Click **OK**.
- 8. In the **IPFIX Streaming** section, set **Enable IPFIX/Netflow** to **yes**.
- 9. (optional) Set **Enable intermediate report** to **yes**.
- 10. (optional) Enter the **IPFIX reporting interval** for intermediate reports in minutes.
- 11. Choose a **IPFIX Template**:
	- **Default** Includes basic data. This is the default template used in firmware version 5.4.X.
	- **Extended** Includes all data from the default template plus octetDeltaCount, packetDeltaCount, reverseOctetDeltaCount, reversePacketDeltaCount and firewallEvent.
- 12. Click **+** next to **Collectors** to add a IPFIX/Netflow collector.
	- 1. Enter a **Name** for the collector settings and click **OK**. The **Collectors** window opens.
	- 2. Select the protocol from the **Export Mode** list. Because IPFIX data streams may contain confidential data, it is recommended that you select **TCP/SSL**.
	- 3. If you are using TCP/SSL, configure the SSL certificate settings.
	- 4. Enter the **Collector IP**.
	- 5. Enter the **Collector Port**.
	- 6. Select the **Byte order for data**. Default: **BigEndian**
- 13. Enter the **Collector IP** and **Collector Port** of the IPFIX collector.
- 14. Click **OK**.
- 15. Click **Send Changes** and **Activate**.

You must also create a **PASS** host firewall rule to allow traffic between the Barracuda CloudGen Firewall and the IPFIX collector.

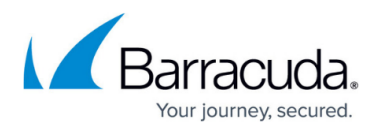

## **Step 2. (optional) Enable HTTP Proxy Access Log Streaming via IPFIX**

After you configure IPFIX streaming, you can enable the Barracuda CloudGen Firewall to stream HTTP proxy access log data via IPFIX.

- 1. Go to **CONFIGURATION > Configuration Tree > Box > Assigned Services > HTTP-Proxy > HTT Proxy Settings**.
- 2. From the **Configuration Mode** menu, select **Switch to Advanced View**.
- 3. Click **Lock**.
- 4. In the **Log Settings** section, set **IPFIX Streaming** to **yes**.
- 5. Click **Send Changes** and **Activate**.

### **Log Stream Information/IPFIX Output**

#### **Standard Fields**

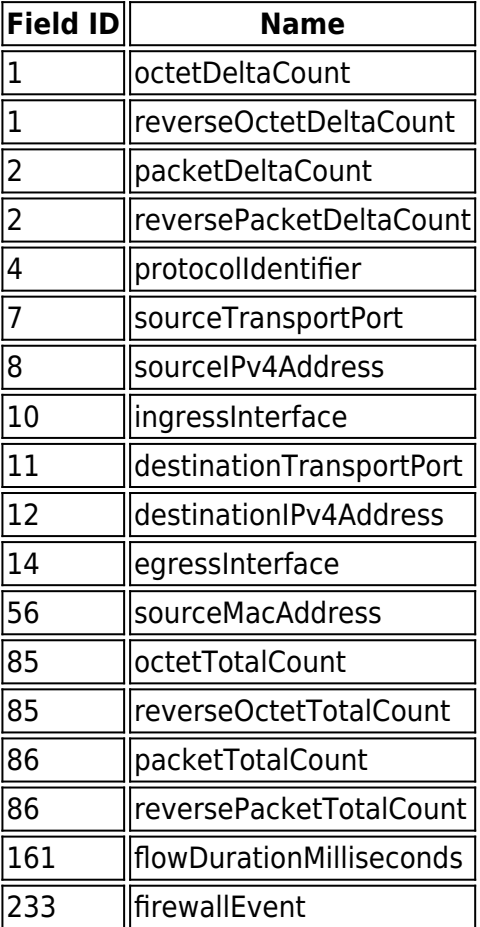

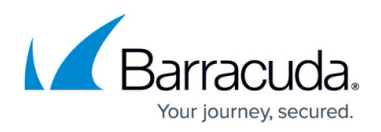

#### **Custom Fields**

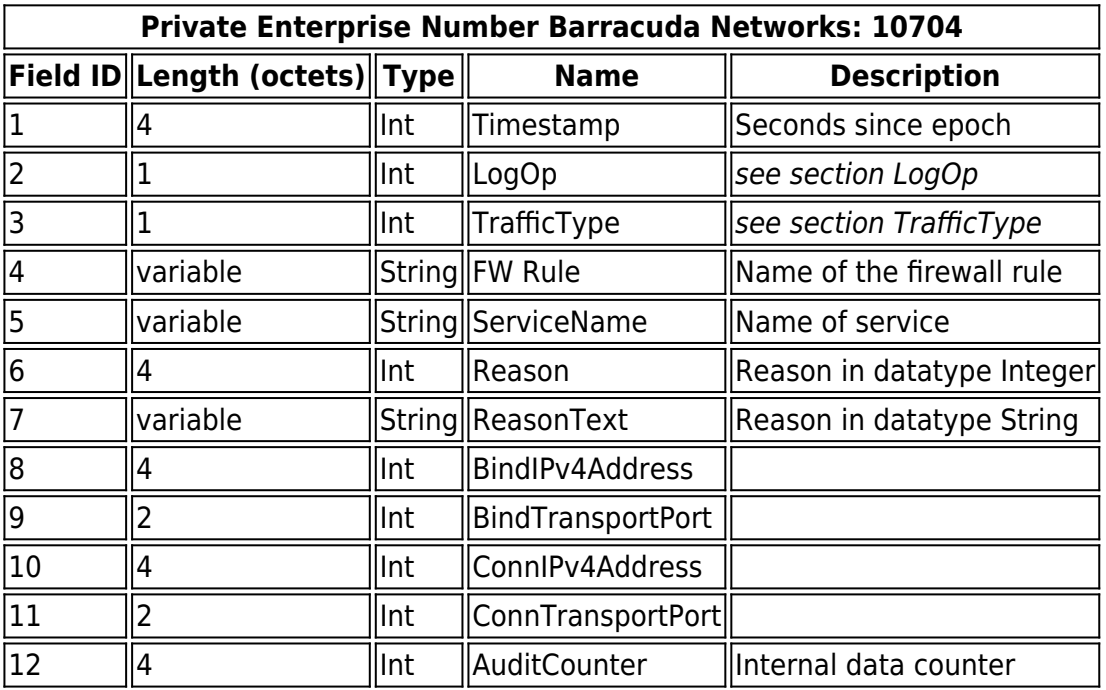

#### **LogOp**

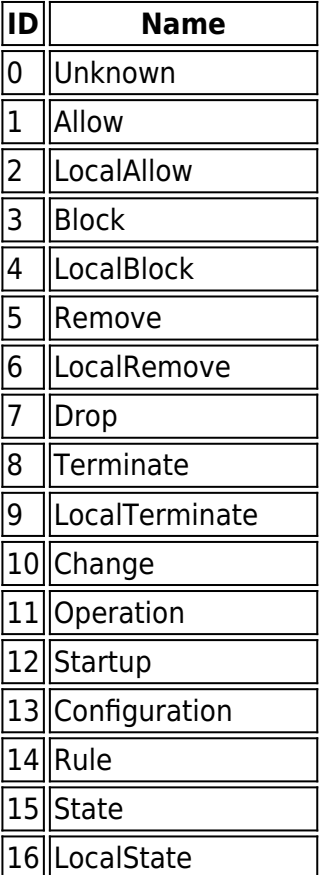

# Barracuda CloudGen Firewall

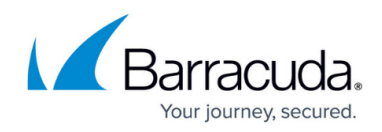

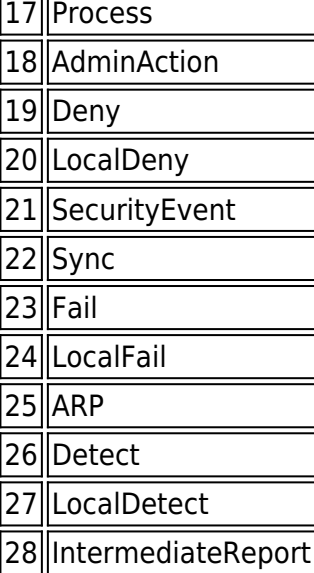

### **Traffic Type**

 $\neg$ r  $\mathbf{r}$ 

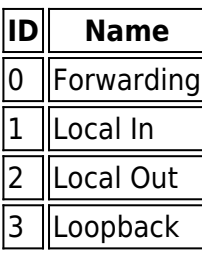

## Barracuda CloudGen Firewall

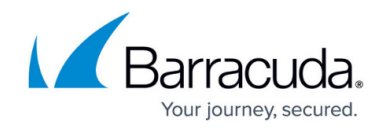

© Barracuda Networks Inc., 2021 The information contained within this document is confidential and proprietary to Barracuda Networks Inc. No portion of this document may be copied, distributed, publicized or used for other than internal documentary purposes without the written consent of an official representative of Barracuda Networks Inc. All specifications are subject to change without notice. Barracuda Networks Inc. assumes no responsibility for any inaccuracies in this document. Barracuda Networks Inc. reserves the right to change, modify, transfer, or otherwise revise this publication without notice.